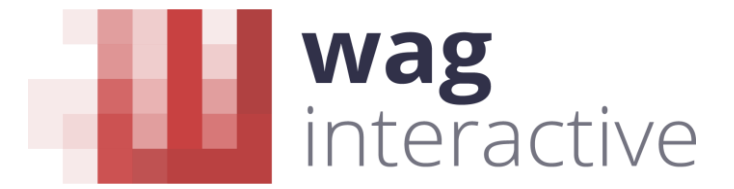

Agence de communication multimédia et création numérique

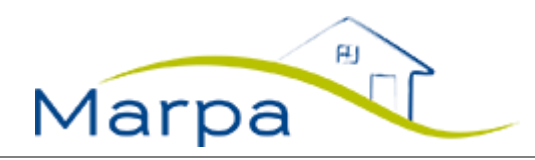

# **SIM – SYSTEME D'INDICATEURS MARPA**

## AIDE EN LIGNE

Personnalisation du **mot de passe d'accès** à l'outil

#### **SOMMAIRE**

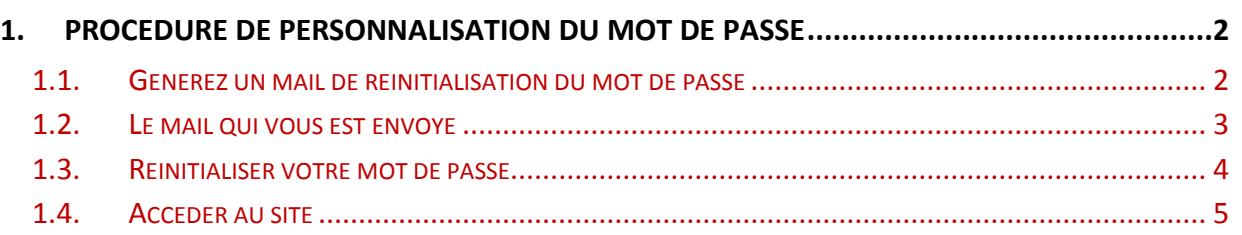

W-I : agence de communication multimédia et création numérique 10, passage du Chantier – 75012 Paris contact@waginteractive.fr - www.waginteractive.fr

### <span id="page-1-0"></span>**1. PROCEDURE DE PERSONNALISATION DU MOT DE PASSE**

#### <span id="page-1-1"></span>**1.1. Générez un mail de réinitialisation du mot de passe**

Sur la page d'accueil du site, avant d'accéder à l'outil, vous trouverez le formulaire de connexion

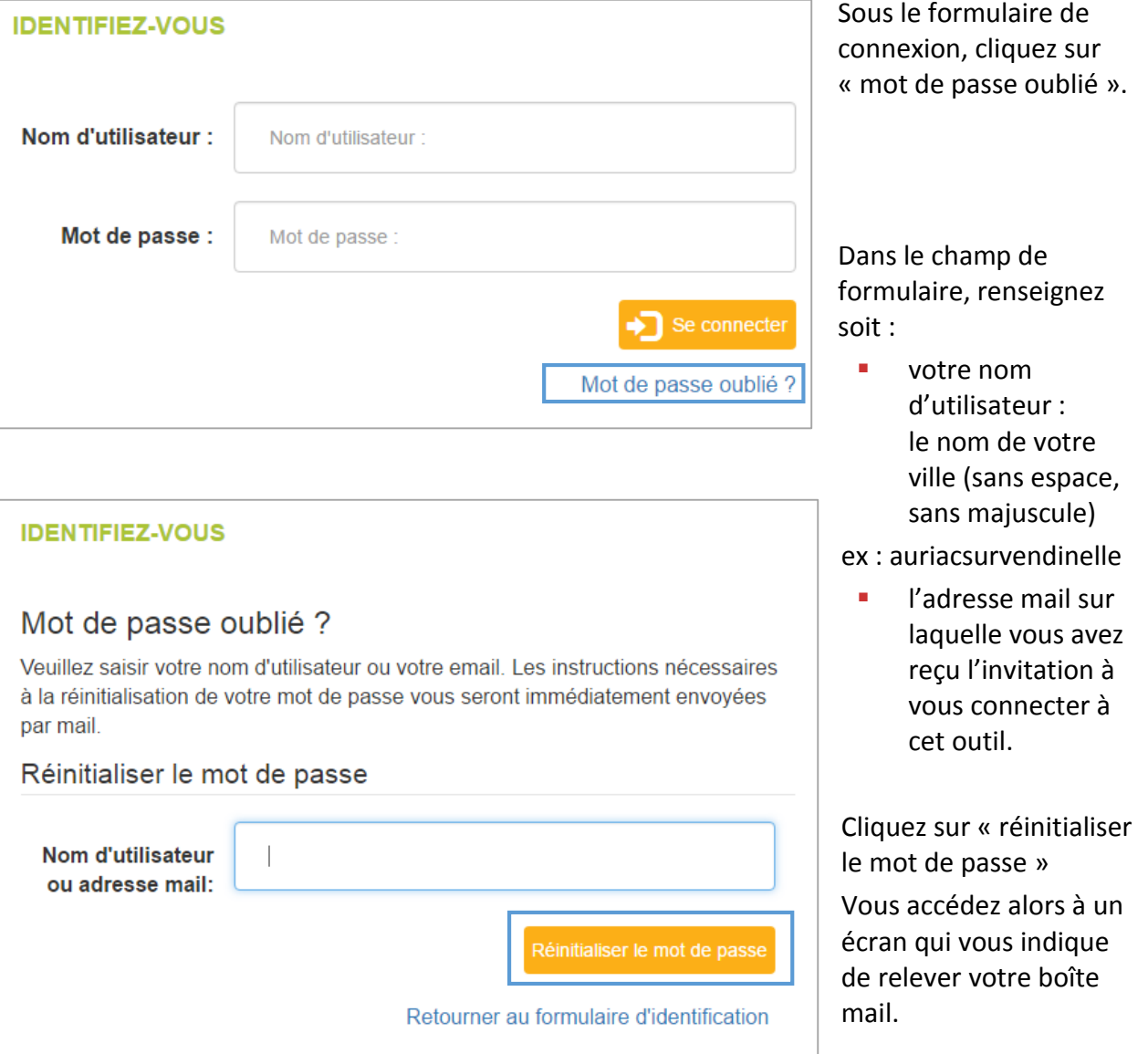

## Mot de passe oublié ?

Un email a été envoyé à l'adresse correspondant à votre compte. Ce mail contient un lien vous permettant de réinitialiser votre mot de passe. Si vous ne recevez pas de mail, c'est que votre compte ou votre adresse mail n'a pas été trouvé.

Retourner au formulaire d'identification

#### <span id="page-2-0"></span>**1.2. Le mail qui vous est envoyé**

Dans la boîte de réception de votre messagerie de mail, vous ne tarderez pas à recevoir le mail suivant :

Bonjour Cet email vous a été envoyé suite à votre demande de réinitialisation de mot de passe. Veuillez cliquer sur le lien ci-dessous. http://fadearcloud.waginteractive.org/index.php?id=1&tx felogin pi1%5Buser%5D=43&tx felogin pi1%5Bforgothash% 5D=1486172316%7Ccfcd20767fdf490f47e801328456d4f5

Pour des raisons de sécurité, ce lien n'est valide que jusqu'au 2017-02-04 01:38. Si vous ne cliquez pas sur ce lien avant ce délai, vous devrez recommencer la procédure de réinitialisation de mot de passe.

Cliquez sur le lien ou copiez-collez cette URL dans la barre d'adresse de votre navigateur.

**Attention :** sur certaines messageries, le courrier peut atterrir dans les SPAMS (boîte de courrier indésirable). N'hésitez pas à relever cette boîte aussi.

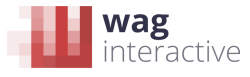

#### <span id="page-3-0"></span>**1.3. Réinitialiser votre mot de passe**

Ce lien vous conduit à l'écran suivant.

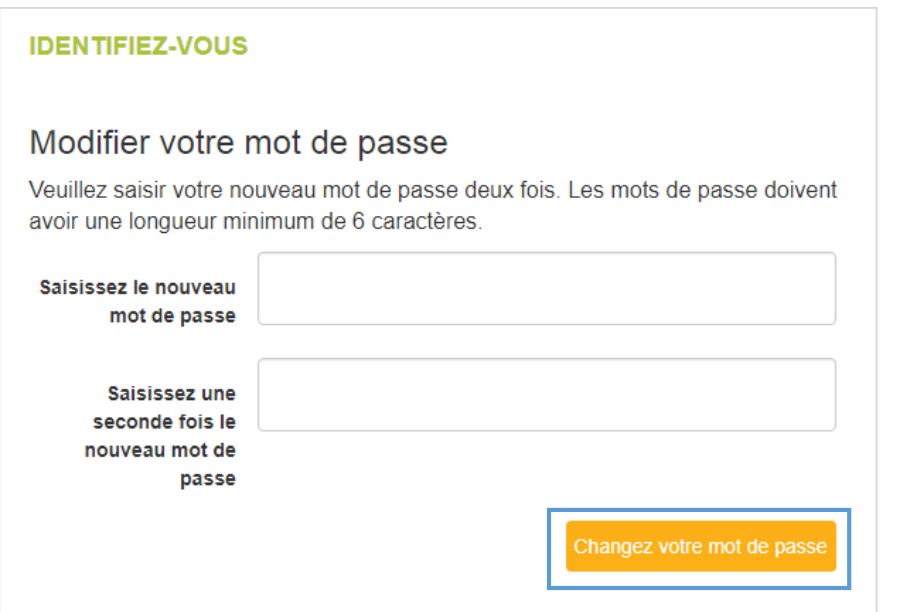

A vous de renseigner le mot de passe de votre choix (d'un minimum de 6 caractères).

Une fois le mot de passe enregistré, il vous suffit de « retourner au formulaire d'identification »

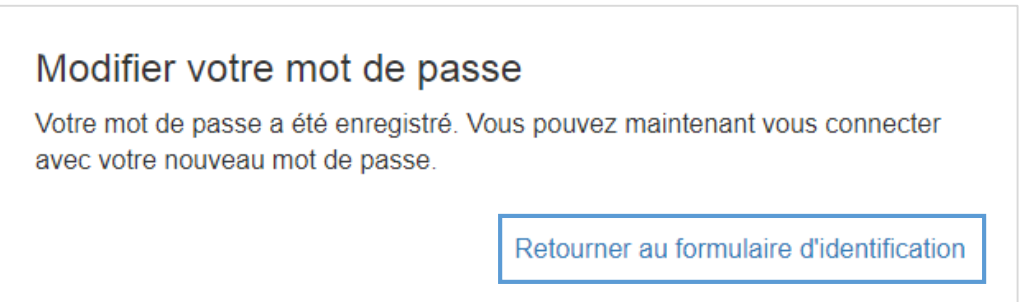

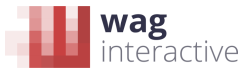

#### <span id="page-4-0"></span>**1.4. Accéder au site**

Vous pouvez désormais accéder à l'outil en renseignant :

- 1 Votre **nom d'utilisateur**, défini ainsi : **prénomnom** (sans espace, sans majuscule) Exemples :
	- **valériemartin**
	- **=** jean-claudede-cloche (avec pour un prénom ou un nom composé)
- 2 Votre **mot de passe**, que vous venez de personnaliser.

Il vous suffit alors de cliquer sur « se connecter ».

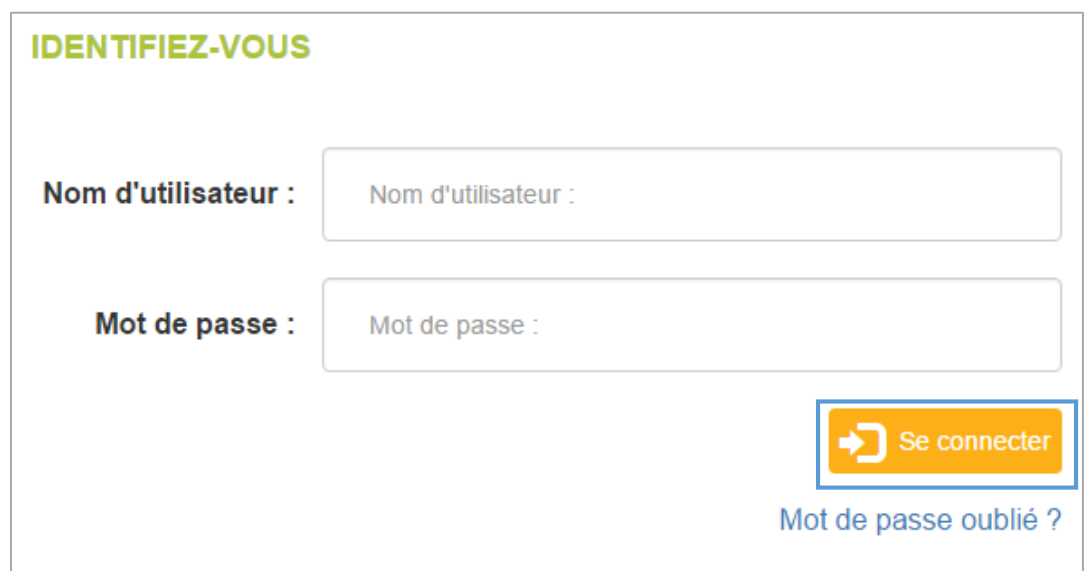

Vous pouvez reproduire ce processus à tout moment, si vous avez oublié votre mot de passe.

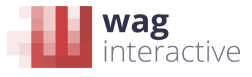